## Run Saved Reports

Saved searches are not yet available for all reports.

- 1. Navigate to the [Report Wizard](https://kb.informetica.com/run-a-report) .
- 2. Select the **Saved Searches** button.

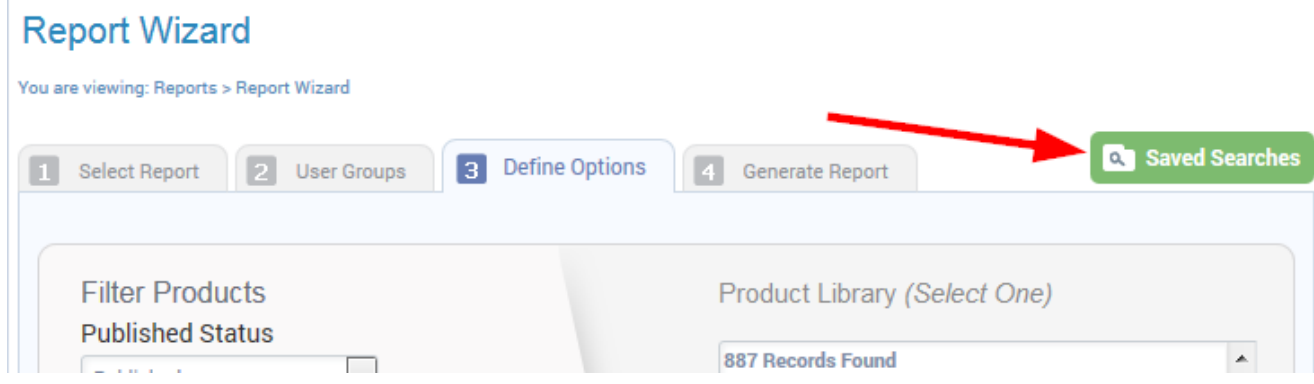

3. Select the name of the report you want to run or use the search box to find the report.

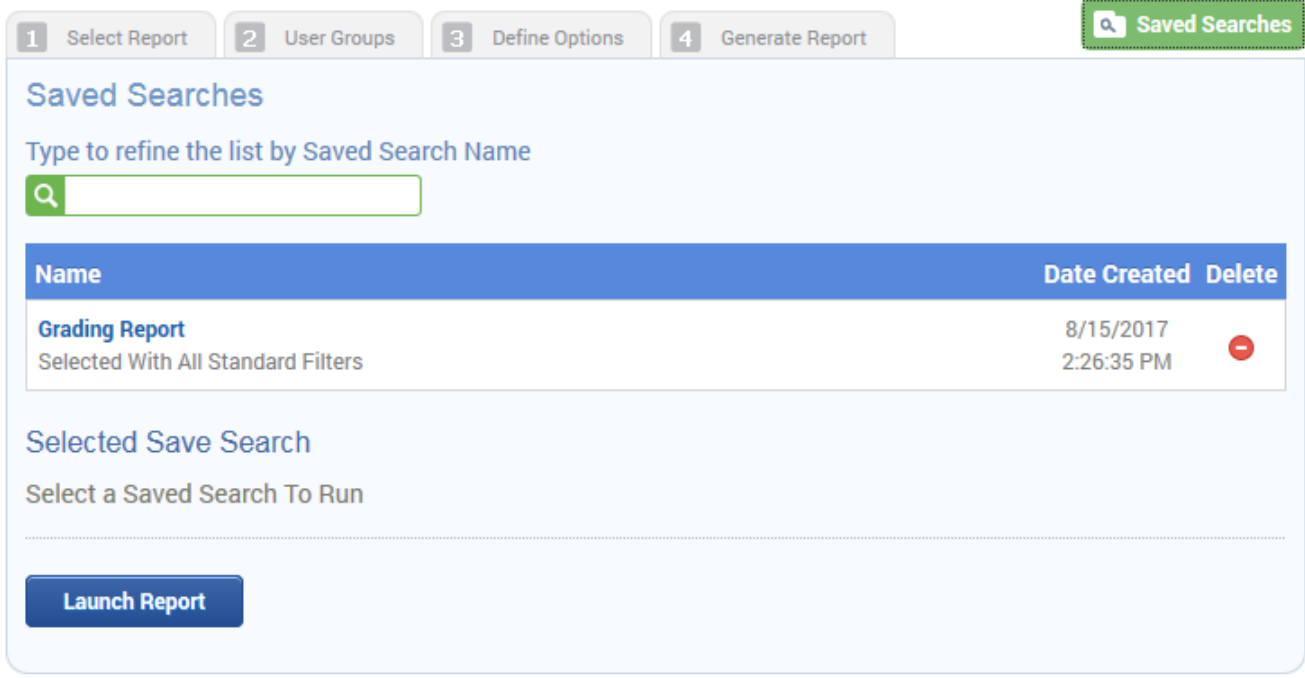

4. If you are not sure which report you need, select the report and then scroll down to view the

filters.

## information

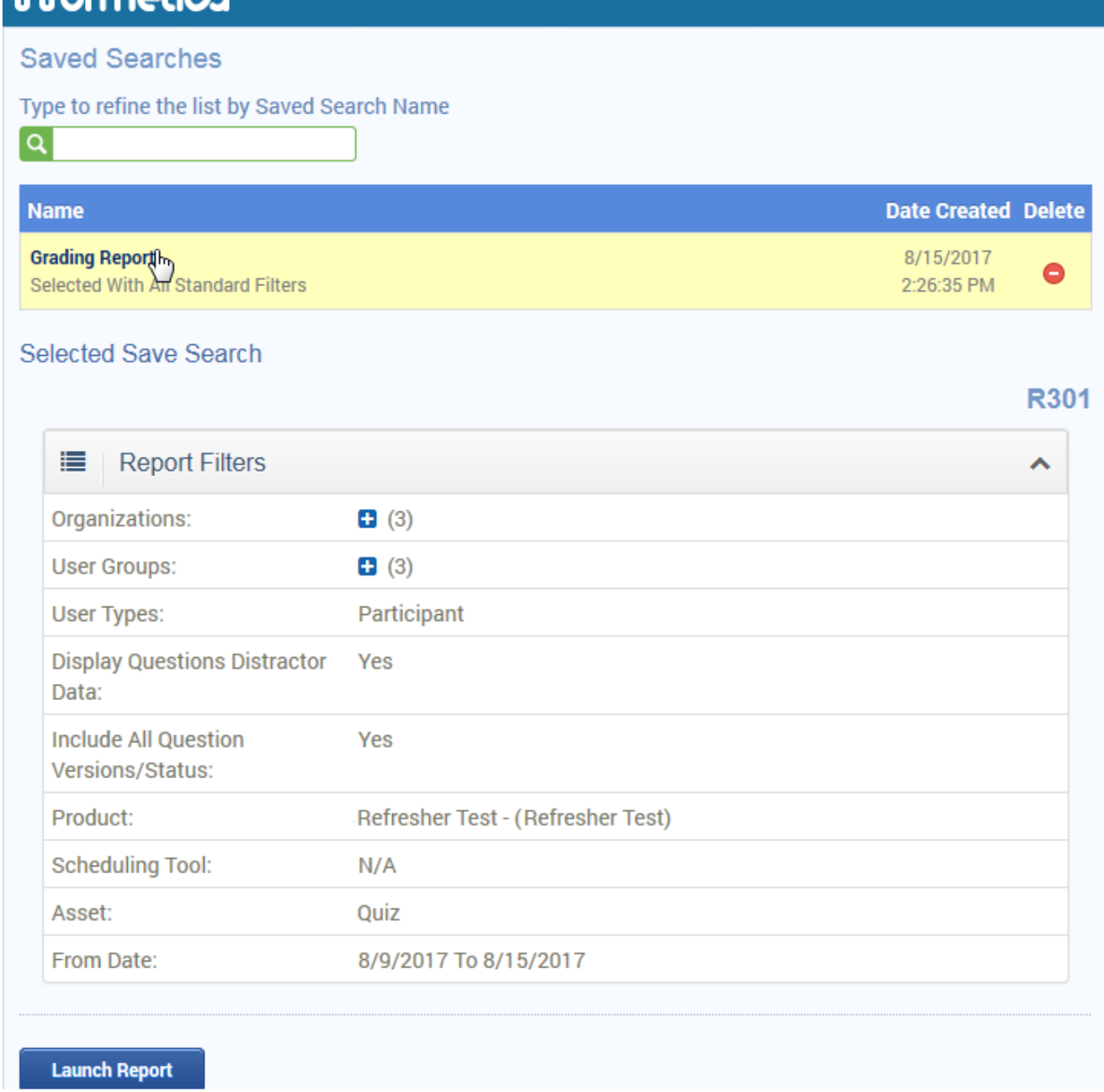

- 5. Select **Launch Report**.
- 6. Select the report output (for more information, see [Step 4: Generate Report](https://kb.informetica.com/run-a-report) ).

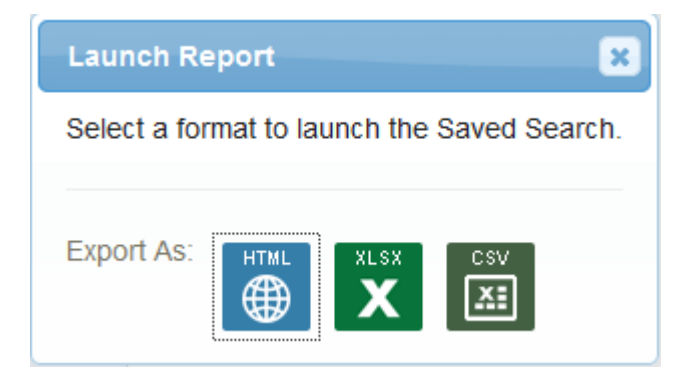

Using a relative date range in step three will ensure that the saved report is relative to the

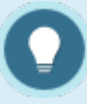

current date (i.e the date that the saved report is launched).If you used a relative date range in step three when creating your saved report, then the report date will be relative to the current date (i.e the date that the saved report is launched).